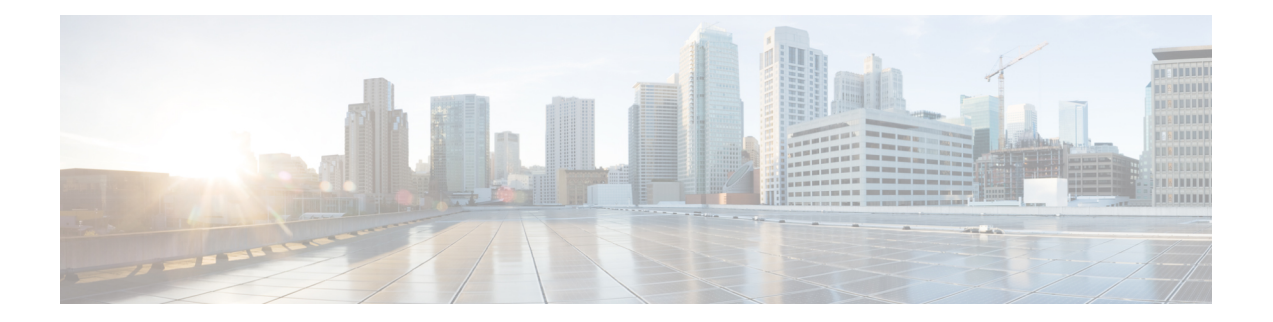

# **Deploy the Management Center Virtual Using Nutanix**

Nutanix AHV is a native bare metal Type-1 hypervisor, Hyper-converged Infrastructure HCI with cloud enabled features and functionality.

This chapter describes how the management center virtual functions in the Nutanix environment with AHV hypervisor, including feature support, system requirements, guidelines, and limitations.

You can deploy the management center virtual on Nutanix AHV.

- System [Requirements,](#page-0-0) on page 1
- [Prerequisites,](#page-1-0) on page 2
- Guidelines and [Limitations,](#page-2-0) on page 3
- Deploy the [Management](#page-2-1) Center Virtual, on page 3

# <span id="page-0-0"></span>**System Requirements**

We recommend you do not decrease the default settings: 32 GB RAM for most the management center virtual instances. To improve performance, you can always increase a virtual appliance's memory and number of CPUs, depending on your available resources.

### **Memory and Resource Requirements**

- You can run multiple virtual machines running unmodified OS images using Nutanix AHV. Each virtual machine has private virtualized hardware: a network card, disk, graphics adapter, and so forth. See the Cisco Firepower [Compatibility](https://www.cisco.com/c/en/us/td/docs/security/firepower/compatibility/firepower-compatibility.html#reference_7CC9392196754AD38B5250A9183027C8) Guide for hypervisor compatibility.
- Check for the latest Release Notes for details on whether a new release affects your environment. You may be required to increase resources to deploy the latest version.
- The specific hardware used for the management center virtual deployments can vary, depending on the number of instances deployed and usage requirements. Each virtual appliance you create requires a minimum resource allocation—memory, number of CPUs, and disk space—on the host machine.
- The following lists the recommended and default settings for the management center virtual appliance on Nutanix AHV:
- Processors

• Requires 4 vCPUs

### • Memory

• Minimum required 28 GB / Recommended (default) 32 GB RAM

```
Ú
```

```
Important
```
The management center virtual platform fails if you allocate less than 28 GB RAM to the virtual appliance.

- Networking
	- Supports virtio drivers
	- Supports one management interface
- Host storage per Virtual Machine
	- The management center virtual requires 250 GB
	- Supports virtio and scsi block devices
- Console
	- Supports terminal server via telnet

# <span id="page-1-0"></span>**Prerequisites**

### **Versions**

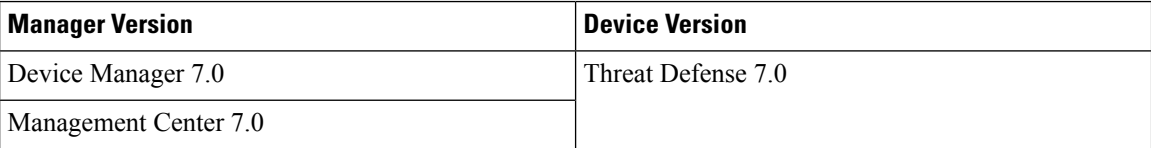

See the Cisco Secure Firewall Threat Defense [Compatibility](https://www.cisco.com/c/en/us/td/docs/security/firepower/compatibility/firepower-compatibility.html) Guide for the most current information about hypervisor support for the threat defense virtual.

Download the management center qcow2 file from Cisco.com and put it on your Nutanix Prism Web Console:

<https://software.cisco.com/download/navigator.html>

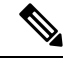

**Note** A Cisco.com login and Cisco service contract are required.

### **Management Center Virtual Licenses**

• Configure all license entitlements for the security services from the management center.

• See *Licensing the System* in the Firepower Management Center [Configuration](https://www.cisco.com/c/en/us/support/security/defense-center/products-installation-and-configuration-guides-list.html) Guide for more information about how to manage licenses.

### **Nutanix Components and Versions**

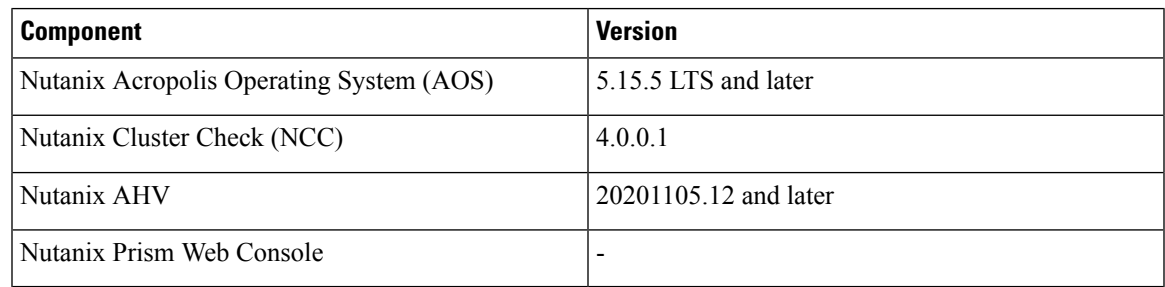

# <span id="page-2-0"></span>**Guidelines and Limitations**

### **Supported Features**

Deployment Mode–Standalone

### **Unsupported Features**

The Management Center Virtual appliances do not have serial numbers. The **System** > **Configuration** page shows either **None** or **Not Specified** depending on the virtual platform.

- Nested hypervisors (Nutanix AHV running on top of ESXi) are not supported. Only Nutanix standalone cluster deployments are supported.
- High Availability is not supported.
- Nutanix AHV does not support SR-IOV and DPDK-OVS

### **Related Documentation**

- [Nutanix](https://portal.nutanix.com/page/documents/list?type=software&filterKey=software&filterVal=Foundation) Release Notes
- Nutanix Field [Installation](https://portal.nutanix.com/page/documents/list?type=software&filterKey=software&filterVal=Foundation) Guide
- [Hardware](https://www.nutanix.com/products/hardware-platforms) Support on Nutanix

## <span id="page-2-1"></span>**Deploy the Management Center Virtual**

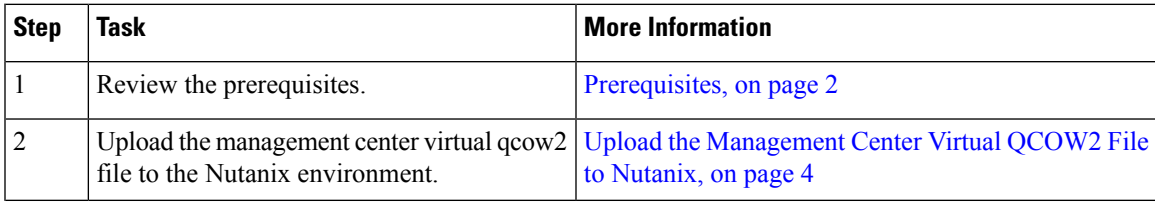

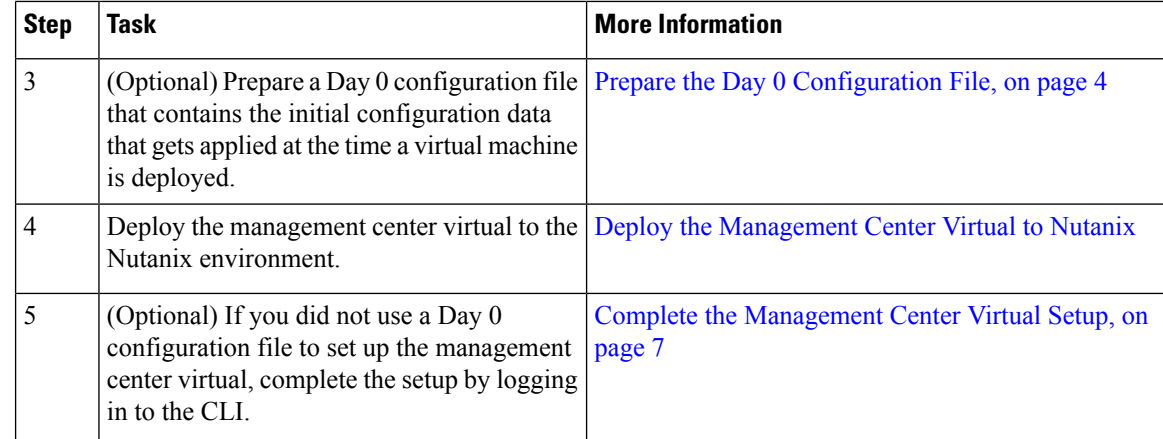

## <span id="page-3-0"></span>**Upload the Management Center Virtual QCOW2 File to Nutanix**

To deploy the management center virtual to the Nutanix environment, you must create an image from the management center virtual qcow2 disk file in the Prism Web Console.

### **Before you begin**

Download the management center virtual qcow2 disk file from Cisco.com: [https://software.cisco.com/download/](https://software.cisco.com/download/navigator.html) [navigator.html](https://software.cisco.com/download/navigator.html)

- **Step 1** Log in to the Nutanix Prism Web Console.
- **Step 2** Click the gear icon to open the **Settings** page.
- **Step 3** Click **Image Configuration** from the left pane.
- **Step 4** Click **Upload Image**.
- **Step 5** Create the image.
	- **a.** Enter a name for the image.
	- **b.** From the **Image Type** drop-down list, choose **DISK**.
	- **c.** From the **Storage Container** drop-down list, choose the desired container.
	- **d.** Specify the location of the management center virtual qcow2 disk file.

You can either specify a URL (to import the file from a web server) or upload the file from your workstation.

- **e.** Click **Save**.
- <span id="page-3-1"></span>**Step 6** Wait until the new image appears in the **Image Configuration** page.

### **Prepare the Day 0 Configuration File**

You can prepare a Day 0 configuration file before you deploy the management center virtual. This file is a text file that contains the initial configuration data that gets applied at the time a virtual machine is deployed. Ш

### Keep in mind that:

- If you deploy with a Day 0 configuration file, the process allows you to perform the entire initial setup for the management center virtual appliance.
- If you deploy without a Day 0 configuration file, you must configure System-required settings after launch; see Complete the [Management](#page-6-0) Center Virtual Setup, on page 7 for more information.

You can specify:

- The End User License Agreement (EULA) acceptance.
- A hostname for the system.
- A new administrator password for the admin account.
- Network settings that allow the appliance to communicate on your management network.

**Step 1** Create a new text file using a text editor of your choice.

**Step 2** Enter the configuration details in the text file as shown in the following sample. Note that the text is in JSON format. You can validate the text using a validator tool before copying the text.

### **Example:**

```
#FMC
{
    "EULA": "accept",
    "Hostname": "FMC-Production",
    "AdminPassword": "Admin123",
    "DNS1": "10.1.1.5",
    "DNS2": "192.168.1.67",
    "IPv4Mode": "manual",
    "IPv4Addr": "10.12.129.45",
    "IPv4Mask": "255.255.0.0",
    "IPv4Gw": "10.12.0.1",
    "IPv6Mode": "disabled",
    "IPv6Addr": "",
    "IPv6Mask": "",
    "IPv6Gw": "",
```
}

<span id="page-4-0"></span>**Step 3** Save the file as "**day0-config.txt**."

**Step 4** Repeat Step 1–3 to create unique default configuration files for each management center virtual that you want to deploy.

### **Deploy the Management Center Virtual to Nutanix**

### **Before you begin**

Ensure that the image of the management center virtual that you plan to deploy is appearing on the **Image Configuration** page.

**Step 1** Log in to the Nutanix Prism Web Console.

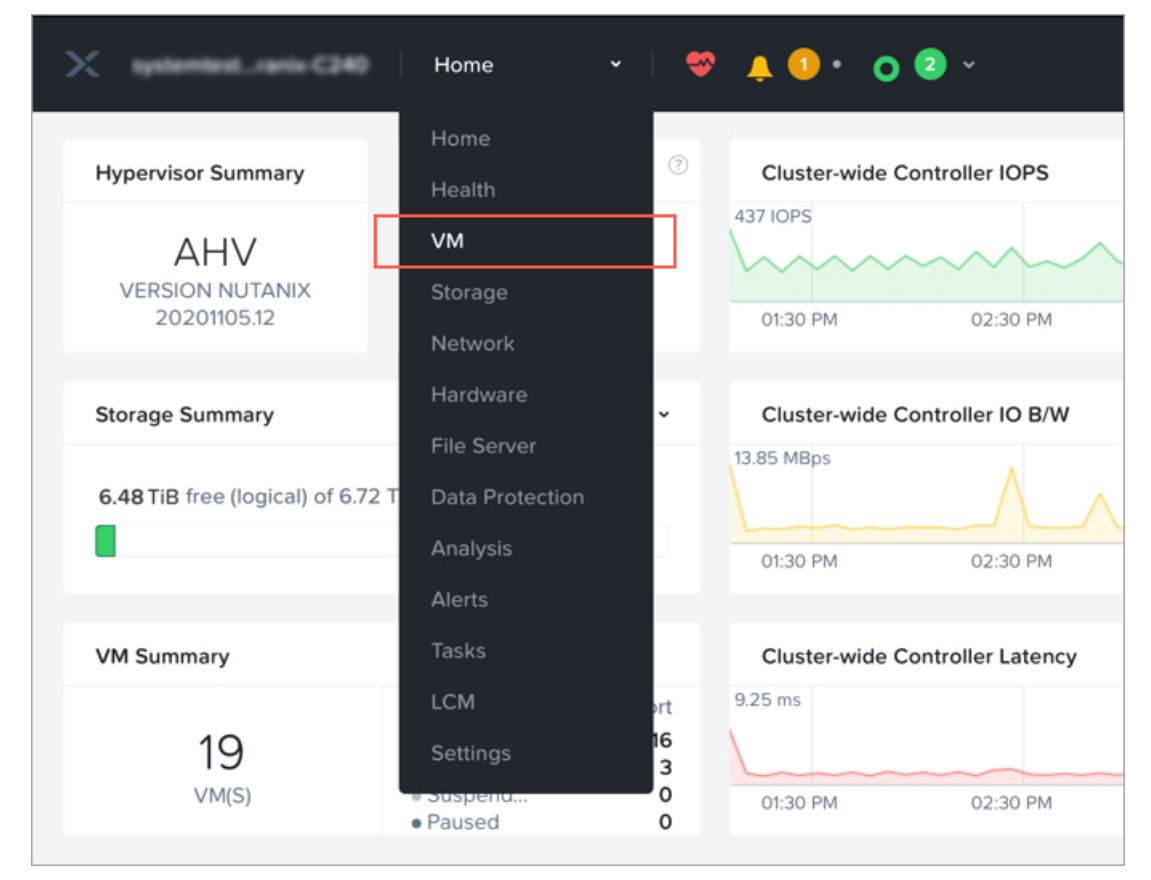

**Step 2** From the main menu bar, click the view drop-down list, and choose **VM**.

- **Step 3** On the VM Dashboard, click **Create VM**.
- **Step 4** Do the following:
	- **a.** Enter a name for the management center virtual instance.
	- **b.** Optionally enter a description for the management center virtual instance.
	- **c.** Select the timezone that you want the management center virtual instance to use.

### **Step 5** Enter the compute details.

- **a.** Enter the number of virtual CPUs to allocate to the management center virtual instance.
- **b.** Enter the number of cores that must be assigned to each virtual CPU.
- **c.** Enter the amount of memory (in GB) to allocate to the management center virtual instance.
- **Step 6** Attach a disk to the management center virtual instance.
	- **a.** Under **Disks**, Click **Add New Disk**.
	- **b.** From the **Type** drop-down list, choose **DISK**.
	- **c.** From the **Operation** drop-down list, choose **Clone from Image Service**.
	- **d.** From the **Bus Type** drop-down list, choose **SCSI**, **PCI**, or **SATA**.
- **e.** From the **Image** drop-down list, choose the image that you want to use.
- **f.** Click **Add**.
- **Step 7** Under **Network Adapters (NIC)**, click **Add New NIC**, select a network, and click **Add**.
- **Step 8** Configure affinity policy for the management center virtual.
	- Under **VM Host Affinity** , click **Set Affinity**, select the hosts, and click **Save**.

Select more than one host to ensure that the management center virtual can be run even if there is a node failure.

- **Step 9** If you have prepared a Day 0 configuration file, do the following:
	- **a.** Select **Custom Script**.
	- **b.** Click **Upload A File**, and choose the Day 0 configuration file (**day0-config.txt**).
	- **Note** All the other custom script options are not supported in this release.
- **Step 10** Click **Save** to deploy the management center virtual. The management center virtual instance appears in the VM table view.
- **Step 11** Create and attach a virtual serial port to the Management Center Virtual. To do this, log in to a Nutanix Controller VM (CVM) with SSH and run the Acropolis CLI (aCLI) commands given below. For more information on aCLI, see the aCLI [Command](https://portal.nutanix.com/page/documents/details?targetId=Command-Ref-AOS-v6_7:Command-Ref-AOS-v6_7) Reference.

**vm.serial\_port\_create** <*management-center-virtual-VM-name*> **type=kServer index=0**

**vm.update** <*management-center-virtual-VM-name*> **disable\_branding=true**

**vm.update** <*management-center-virtual-VM-name*> **extra\_flags="enable\_hyperv\_clock=False"**

- **Step 12** Go to the VM table view, select the newly created the management center virtual instance, and click **Power On**.
- <span id="page-6-0"></span>**Step 13** After the management center virtual is powered on, verify the status. Go to **Home > VM >** management center virtual that you deployed and log in.

### **Complete the Management Center Virtual Setup**

For all management centers, you must complete a setup process that allows the appliance to communicate on your management network. If you deploy without a Day 0 configuration file, setting up the management center virtual is a two-step process:

- **Step 1** After you initialize the management center virtual, run a script at the appliance console that helps you configure the appliance to communicate on your management network.
- **Step 2** Then, complete the setup process using a computer on your management network to browse to the web interface of the management center virtual.
- **Step 3** Complete the initial setup on management center virtual using the CLI. See [Configure](#page-7-0) Network Settings Using a Script, on [page](#page-7-0) 8.
- **Step 4** Complete the setup process using a computer on your management network to browse to the web interface of the management center virtual. See Perform Initial Setup Using the Web [Interface,](#page-7-1) on page 8.

### <span id="page-7-0"></span>**Configure Network Settings Using a Script**

The following procedure describes how you complete the initial setup on the management center virtual using the CLI.

**Step 1** At the console, log into the management center virtual appliance. Use **admin** as the username and **Admin123** as the password. If you are using the Nutanix console, the default password is **Admin123**.

If prompted, reset the password.

**Step 2** At the admin prompt, run the following script:

### **Example:**

sudo /usr/local/sf/bin/configure-network

On first connection to the management center virtual you are prompted for post-boot configuration.

**Step 3** Follow the script's prompts.

Configure (or disable) IPv4 management settings first, then IPv6. If you manually specify network settings, you must enter IPv4 or IPv6 address.

- **Step 4** Confirm that your settings are correct.
- **Step 5** Log out of the appliance.

#### **What to do next**

• Complete the setup process using a computer on your management network to browse to the web interface of the management center virtual.

### <span id="page-7-1"></span>**Perform Initial Setup Using the Web Interface**

The following procedure describes how you complete the initial setup on the management center virtual using the web interface.

**Step 1** Direct your browser to default IP address of the management center virtual's management interface:

### **Example:**

https://192.168.45.45

**Step 2** Log into the management center virtual appliance. Use **admin** as the username and **Admin123** as the password. If prompted, reset the password.

The setup page appears. You must change the administrator password, specify network settings if you haven't already, and accept the EULA.

**Step 3** When you are finished, click **Apply**. The management center virtual is configured according to your selections. After an intermediate page appears, you are logged into the web interface as the admin user, which has the Administrator role.

The management center virtual is configured according to your selections. After an intermediate page appears, you are logged into the web interface as the admin user, which has the Administrator role.

### **What to do next**

- For more information about the initial setup of the management center virtual, see [Management](fpmc-virtual_chapter13.pdf#nameddest=unique_21) Center [Virtual](fpmc-virtual_chapter13.pdf#nameddest=unique_21) Initial Setup
- For an overview of the next steps needed in your management center virtual deployment, see the chapter Firepower Management Center Virtual Initial [Administration](https://www.cisco.com/c/en/us/td/docs/security/firepower/quick_start/fmcv/fpmc-virtual/m_fmcv-initial-admin-config.html) and Configuration.

L